教育研修専門部会 令和 3 年 6 月 23 日

# オンライン研修の受講にかかる 受講者マニュアル

### 目次

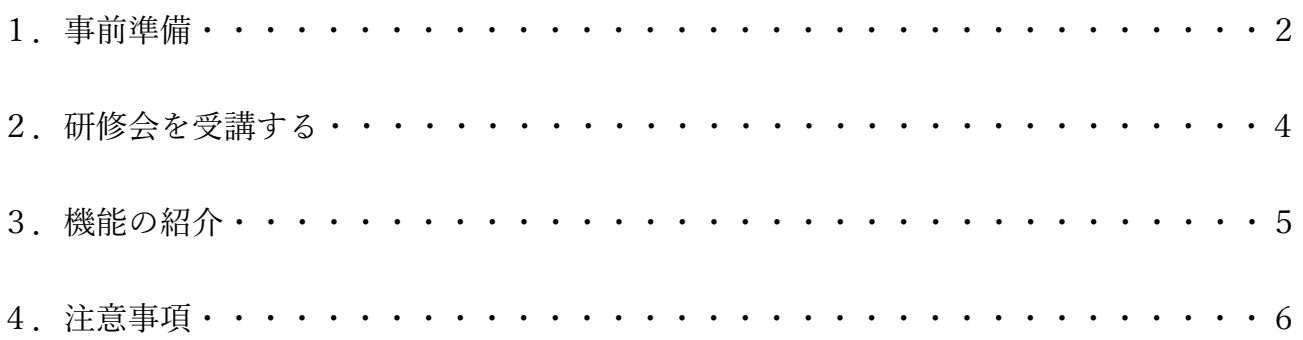

#### 1.事前準備

インターネットを活用したオンライン研修を受講するにあたって、次の準備を整えましょう。

(1)受講環境

オンライン研修では膨大なデータをやり取りすることから、インターネットのネットワーク環境が整備 されていない場所では受講できません。下記表を参考にして環境を確認してください。

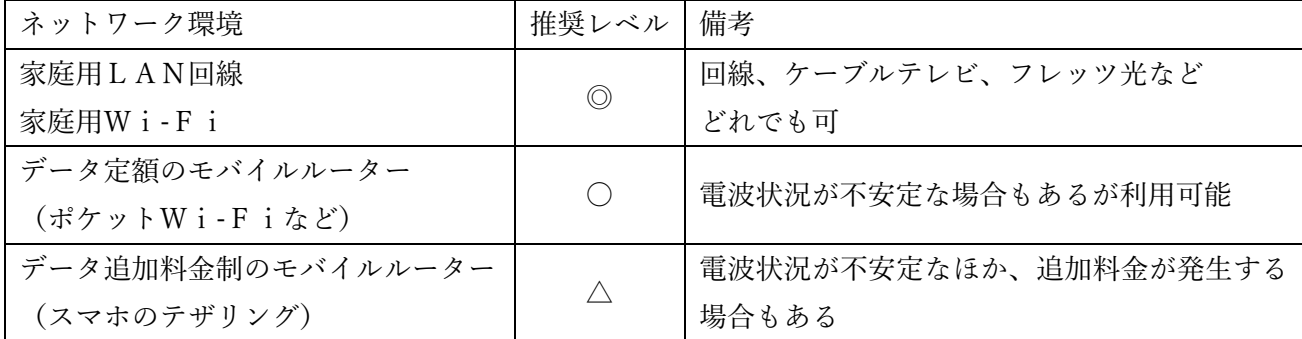

(2)受講機器

①端末・・・デスクトップパソコン/ノートパソコン/タブレット・スマートフォン

※タブレット・スマートフォンの場合、画面が小さく見づらいことがあります。特に、長時間の利用は眼 精疲労の観点から推奨されません

②周辺機器・・・マイク/スピーカー/カメラ

※端末内蔵の場合は不要ですが、内蔵機器は外付け機器に比べて性能が劣る場合がありますので、各自 でご検討ください

(3)「Zoom」のインストール 使用する端末に事前に「Zoom」アプリ(無料)をインストールしてください ①ZoomのHPへアクセスする

## Zoomミーティング - Zoom

#### https://zoom.us/jp-jp/meetings.html +

Zoom is the leader in modern enterprise video commun video and audio conferencing, chat, and webinars acr

さらに詳しく探す

Download for Windows - Zoom

無料のビデオ会議とオンライン ... - Cisco Webex

Cisco Webex | ダウンロード

Download Center - Zoom

#### **Discord**

人気の商品に基づいたあなたへのおすすめ・フィードバック

#### ②Zoomアプリをダウンロードする

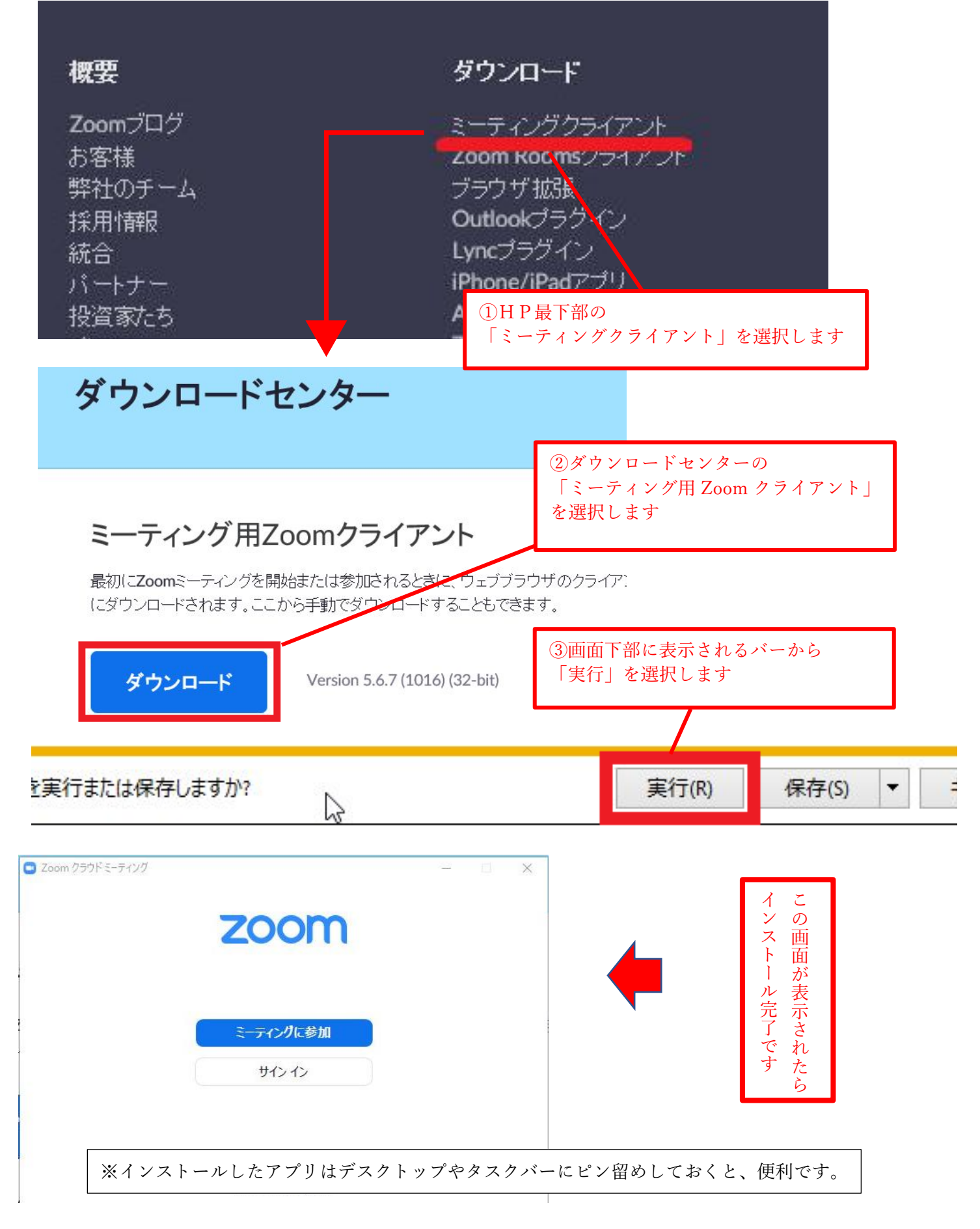

#### 2.研修会を受講する

研修会に参加する場合、主催者から「招待URL」または「ミーティングIDとパスコード」の通知が届 きます。

<招待URLから参加する>

招待URLをクリックすることで、Zoom アプリが起動し、自動的に参加することができます。

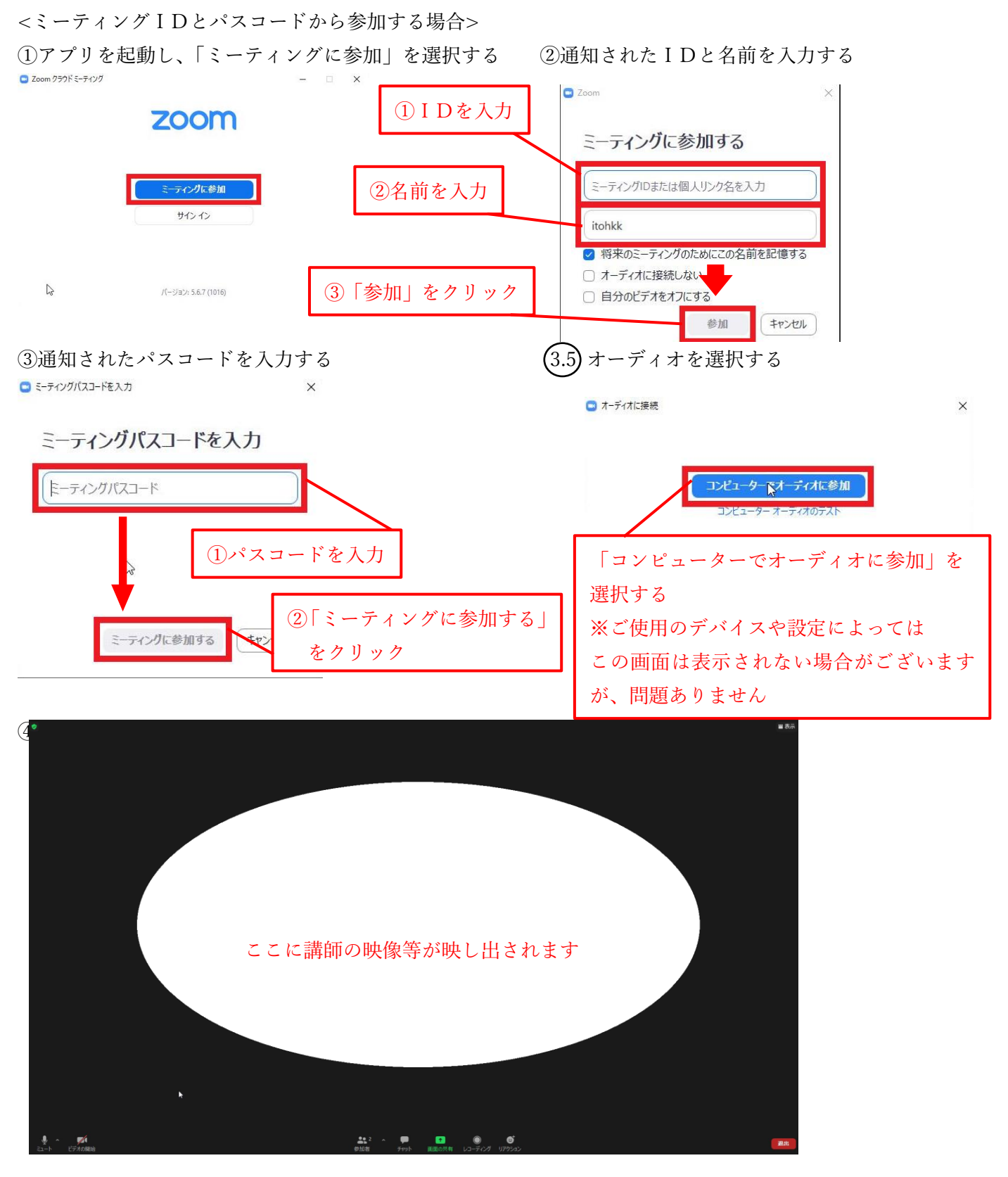

#### 3.機能の紹介

①マイクの設定

「ミュート」のアイコンに斜線(/)が入っている場合、発言することはできません。クリックする ことでミュートを解除することができます。ただし、講義中は生活音が入ることを防ぐため、主催者 または講師からの指示がない場合にはミュートの状態にしておいてください。

※画面下にアイコンが表示されていない場合は、マウスを画面下に持っていくと表示されます。

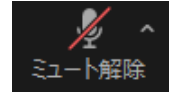

#### ②音量の調節

講師の声が小さく聞き取りづらい場合は、スピーカーの出力を上げることで音量が上がります。 <1>オーディオの設定画面を開く <2>出力を操作する

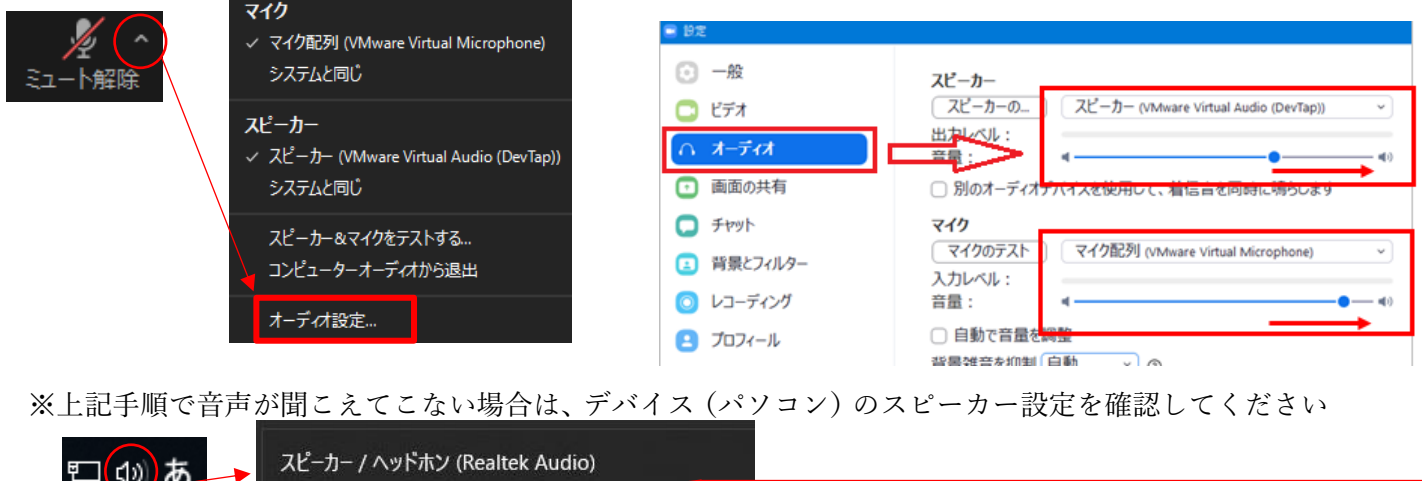

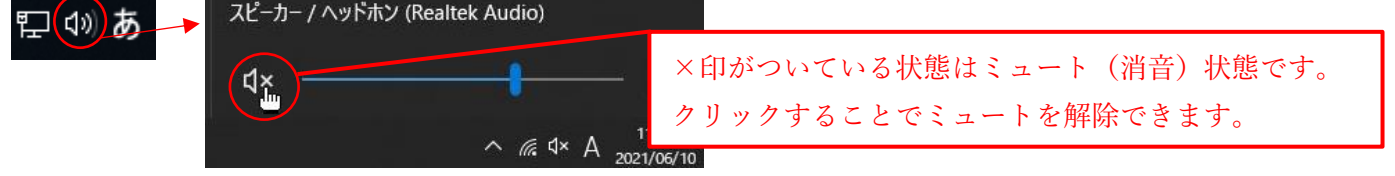

③ビデオの設定

「ビデオの開始」アイコンに斜線(/)がある場合、ビデオがオフのため、自身の映像を相手に映 すことができません。クリックすることで映像が映し出されます。出席確認などで主催者または講 師からビデオをオンにする指示がある場合には、背景も映りますのでご注意ください。

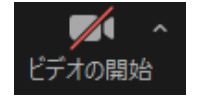

④チャット機能

「チャット」をクリックすると、入力画面が表示されます。送信先が全員(あるいは皆様)となっ ている場合は参加者全体に発信されます。送信先をホスト(主催者)のみにすることも可能です (プライベートチャット)。なお、受講者同士でプライベートチャットはできません。

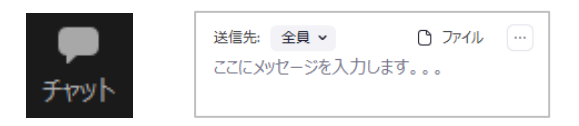

#### ⑤リアクション機能

「リアクション」をクリックすると選択アイコンが表示されます。「挙手」や「拍手」、「いいね」、「×」 などの反応を送信することができます。

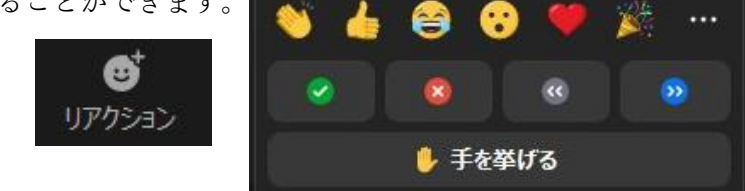

⑥表示機能

画面右上の「表示」をクリックするとスピーカービュー(発言者をアップ表示)かギャラリービュー (参加者全員の均等割り表示)を選択できます。 ※ギャラリービュー

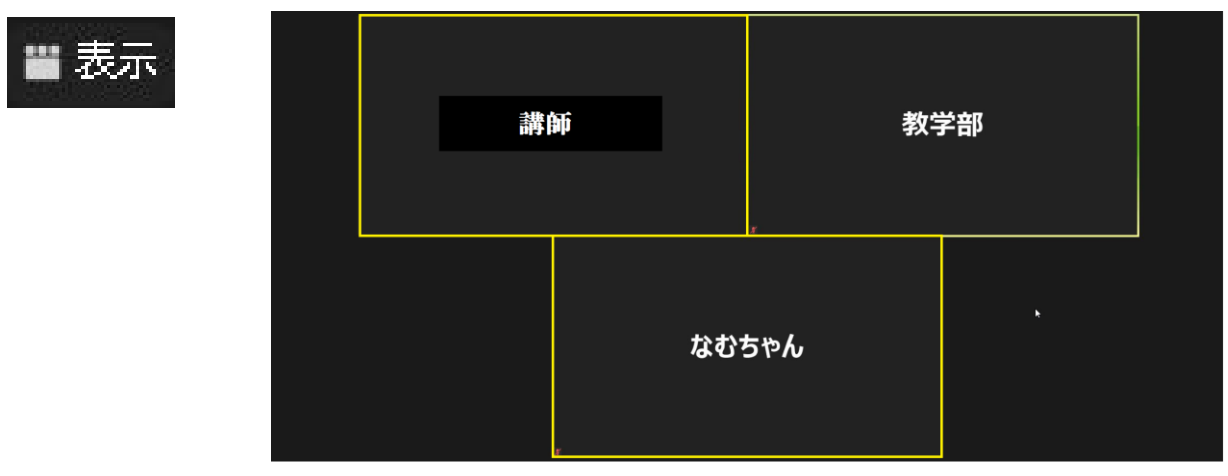

⑦終了(退出)

画面右下「終了」(または退出)をクリックすることで、Zoom を終了できます。

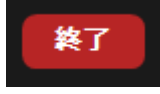

#### 4.注意事項

- ・受講するときは講義に集中できる環境を意識しましょう。
- ・主催者や講師の指示には必ず従ってください。
- ・講義の妨げとなるような行為や誹謗中傷は行わず、各々節度をもって受講してください。
- ・講義の録画や資料の転用転載は原則禁止です。
- ・受講当日に機器のトラブルや接続・設定状況などにより、講座が快適に視聴できない場合があります。 事前に接続状況等を確認し、Zoom ホームページなどで視聴テストを行ってください。
- ・セキュリティへの配慮から、Zoom は最新バージョンにアップロードし、オンライン学習に使用するパ ソコン等の機器は、ウィルス対策を施すなどセキュリティ対策を行ったものを使用してください。 ※寺院・檀信徒の個人情報などが入っている機器の使用は控える。